## 【巣鴨高等学校 インターネット出願の詳細】

以下のフローチャート及び詳細説明をご確認いただき、出願手続きをお願いいたします。なお、インターネット出願に際 しては、パソコン・スマートフォン・タブレット端末のいずれかをご利用いただく必要があります。従来型携帯電話(い わゆるガラケー)はご利用いただけません。

出願期間内であれば、平日・土日24時間出願手続きができます。ただし、本校窓口での出願手続きはできません。

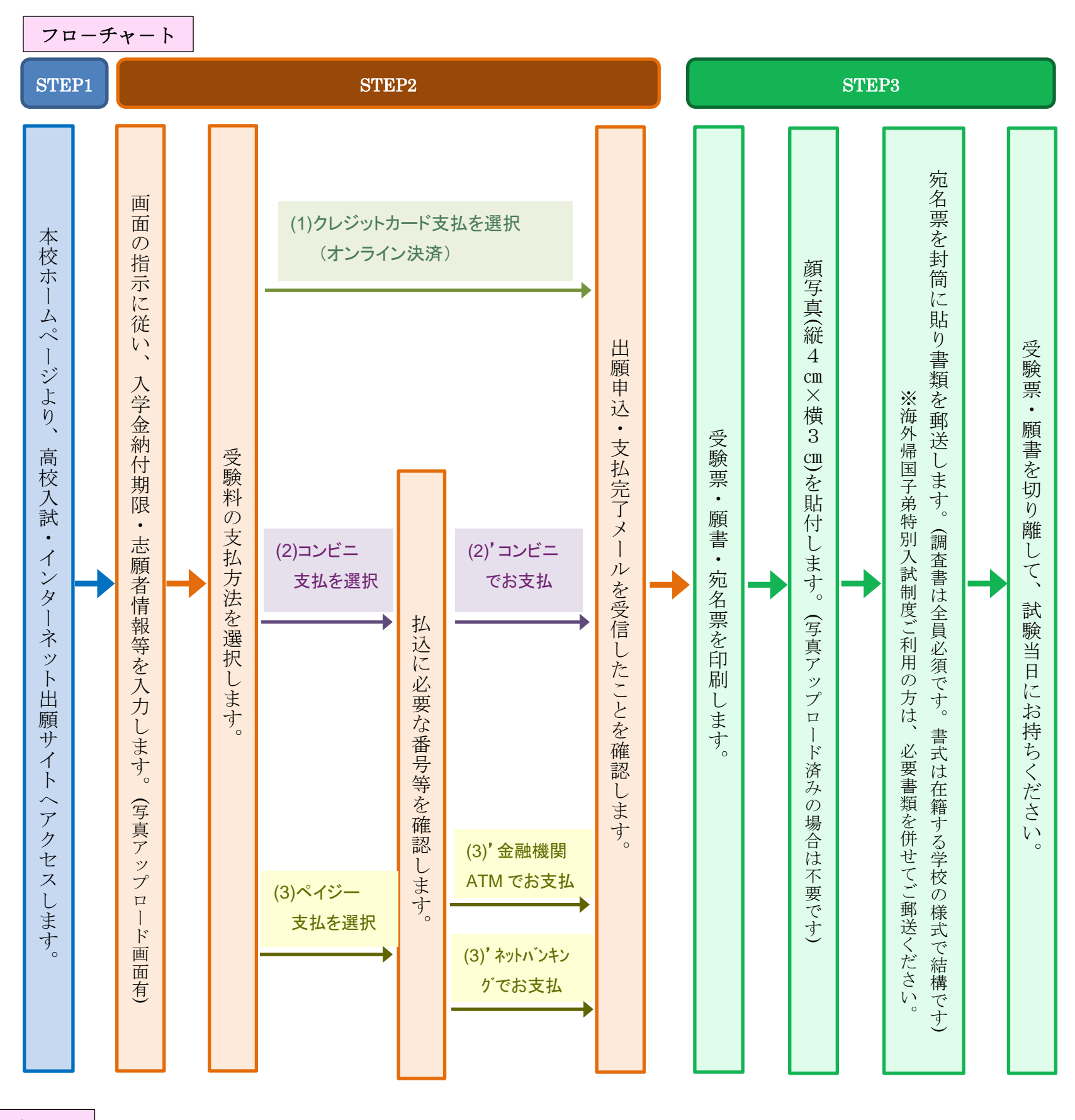

## 詳細説明

Ī.

۲

出願サイトへアクセスしてください。 STEP1

- 1. 本校ホームページ (http://www.sugamo.ed.jp) トップ画面の『高校入試』のバナーをクリックして、 インターネット 出願サイトにアクセスしてください。(バナーは出願期間中のみ表示されます)
	- (1)はじめて手続される方は、出願サイトの利用規約をご確認の上、『はじめての方はこちら』のバナーをクリックし て所定の手続きに従い、ユーザ ID・パスワ-ドを登録してください。(ユーザ ID はメールアドレスとなります) ※出願サイトのご利用には、メールアドレスの登録が必要です。 登録いただいたメールアドレスは、出願手続き完了の際の確認メールの送信や緊急連絡等に利用します。

パソコン・スマホ・タブレット端末のものだけではなく、携帯会社のメールアドレスにも対応しています。 スマホ・携帯メールの迷惑メール対策をされている場合は、「@e-shiharai.net」の受信を許可してください。 (2)学校説明会予約で既にユーザ ID 登録(ID はメールアドレスです)されている方は、同じユーザ ID をご使用ください。

 画面の指示に従って必要事項を入力し、受験料をお支払ください。 STEP2

- 1.ご登録のユーザ ID とパスワードを入力のうえログインし、マイページに移動してください。
- 2.画面上の青ボタンをクリックし顔写真をアップロードしてください。【任意】
	- ※アップロ-ドされない方は、縦 4cm×横 3cm の写真を1枚ご用意ください。
	- (1)上半身・無帽・正面(受験生本人のみが写り、背景がなく影のないもの)
- (2)3ヶ月以内に撮影したもので、白黒またはカラー
- 3. 新規申込手続きへをクリックし、「入試区分」で「一般」か「延納」を選択して次へをクリックしてください。
- 4.志願者情報を入力してください 必須項目は全て入力の上、最下部の<mark>試験選択画面へ</mark>をクリックしてください。入力もれがある場合はその部分が明示さ れます。 氏名等の漢字で、正しく登録できない文字がある場合は、簡易字体等に置き換えて入力してください。
- 5.入試区分・試験日の選択
	- (1)画面中部の「試験検索」にて「試験日」、「試験区分」欄の該当項目を選択すると、「検索された試験」に選択結果 か表示されます。矢印の先の<mark>選択</mark>ボタンをクリックすると画面下部の「現在選択中の試験」欄に試験内容が表示さ れます。
	- (2)選択項目を確認後、お支払い画面へをクリックしてください。(訂正・変更がある場合は「選択解除」を行い、改 めてご入力ください。)
- 6.受験料お支払方法を選択してください

「クレジットカード支払」「コンビニ支払」「ペイジー対応金融機関 ATM 支払」「ペイジーネットバンキング支払」の内、 ご希望のお支払方法を選択してください。なお、お支払方法により事務手数料が異なります。お支払方法を選択し<mark>確認</mark> 画面へをクリックすると事務手数料が表示されます。

(1)クレジットカードによる支払 クレジットカード番号など必要な情報を入力し、お支払期限までに受験料のお支払を完了してください。クレジッ トカードによるオンライン決済にて、24時間、受験料のお支払が可能です。

▼ご利用いただけるクレジットカード **VISA MasterCar** 

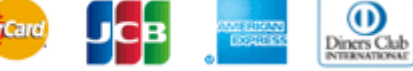

(2)コンビニレジでの支払

出願登録後、払込番号を控え、お支払期限までに選択したコンビニレジにて受験料等のお支払を完了してください。 お支払後に受け取る「お客様控え」はご自身で保管してください。

▼ご利用いただけるコンビニ

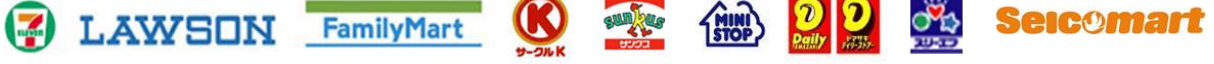

- (3)ペイジーでの支払
	- ①ペイジー対応金融機関ATMでのお支払

お支払期限までにペイジー対応金融機関ATM (ペイジーマーク 200 が画面に表示されているもの)で受験料等 のお支払を完了してください。なお、現金にてお支払の場合、いずれの対応金融機関ATMでもご利用いただけま すが(ATMによっては、現金でのお支払ができない場合や、時間帯によって現金でのお支払の利用が限られる場 合があります。)、キャッシュカ-ドにてお支払される場合は預金口座のある対応金融機関ATM以外はご利用で きません。また、金融機関の窓口でお支払いただくことはできません。

②ペイジーネットバンキングでのお支払

・お支払期限までにペイジー対応のネットバンキングにて受験料等のお支払を完了してください。

- ・ペイジー対応金融機関ネットバンキングの手順・画面に関しては、各金融機関で異なります。
- ・金融機関のネットバンキングの手順・画面に関するお問い合わせは、各金融機関へお願いいたします。
- ▼ご利用いただける金融機関

ゆうちょ銀行・三菱 UFJ 銀行・みずほ銀行・三井住友銀行・りそな銀行・埼玉りそな銀行・千葉銀行・横浜銀行・ 広島銀行・福岡銀行・七十七銀行・東和銀行・熊本銀行・京葉銀行・南都銀行・足利銀行等

- 7.受験料支払方法を選択後、画面下部の確認項目をチェックの上、<mark>上記内容で申込む</mark>ボタンをクリックしてください。な お、申込後は訂正ができませんので、入力内容のご確認(必要があれば訂正)を慎重にお願いいたします。
- 8.受験料お支払後、出願申込及び受験料支払完了メールがご登録のメールアドレスに届きますので、ご確認ください。

 受験票・願書・宛名票を印刷します STEP3

- 1. 出願サイト・マイページより受験票→受験票表示とクリックして「受験票·願書·宛名表」を印刷してください。(普通紙· A4サイズ・白)
- 2.願書に顔写真を貼付してください。なお、写真をアップロードされた方は、写真貼付は不要です。ただし、アップロー ドした写真が不鮮明な場合は、上から重ねて写真を貼付してください。
- 3.書類の提出
	- 上記1で印刷した「宛名票」を封筒に貼り、下記書類を郵便窓口で「簡易書留」にて出願期間内必着でご郵送ください。 (1)調査書(全員必須・在籍する学校の様式で結構です) 調査書

願書

受験票

簡易書留で郵送

匡

- (2) 保護者勤務先発行の海外在留証明書(海外帰国子弟特別入試制度をご利用の方のみ) 920m名
- (3)在学証明書(海外帰国子弟特別入試制度をご利用の方のみ)

郵送先:〒170-0012 東京都豊島区上池袋 1-21-1 巣鴨高等学校 行

4.試験当日、受験票と願書を切り離してお持ちください。なお、願書は試験場で回収いたします。